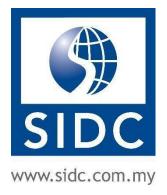

# 2023

## SIDC EVENTS MOBILE APP USER GUIDE

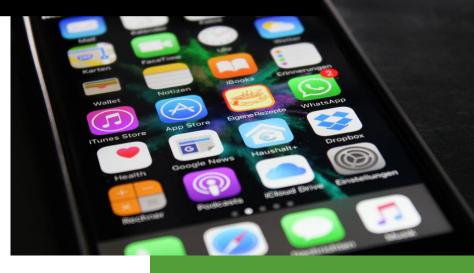

Securities Industry Development Corporation 26 June, 2023

## TABLE OF CONTENTS

| DOCUMENT CHGANGE HISTORY                          | ii |
|---------------------------------------------------|----|
| 1. INTRODUCTION                                   | 3  |
| 2. THE LOGIN PAGE                                 | 4  |
| 2.1. Forget Password                              | 5  |
| 3. SIGN UP FOR AN ACCOUNT                         | 7  |
| 4. MAIN SCREEN                                    | 10 |
| 4.1. Left Navigation Menu                         | 11 |
| 5. EVENT REGISTERED PAGE                          | 12 |
| 5.1. Event Details                                | 13 |
| 5.1.1. Programme Attendance Capture using QR Code | 13 |
| 5.1.2. Do Evaluations for the Programme           | 14 |
| 5.1.3. Download Programme Materials               | 15 |
| 5.1.4 Contact Person View of Event Details        | 16 |
| 6. UPCOMING EVENT                                 | 17 |
| 6.1. Filter and Sort Event Listing                | 18 |
| 6.2. Register for a Programme                     | 19 |
| 7. PROFILE                                        | 25 |
| 7.1. Edit Profile                                 | 26 |
| 7.2. Download Sales Orders                        | 27 |
| 7.3. Edit Billing Address                         | 28 |
| 7.4. Change Password                              | 29 |
| 7.5. Delete Account                               | 30 |

## DOCUMENT CHANGE HISTORY

| Version Number | Date       | Description                                          |
|----------------|------------|------------------------------------------------------|
| V1.0           | 14/06/2023 | First version                                        |
| V1.1           | 15/06/2023 | 1. Include contact person view                       |
|                |            | 2. Add intro paragraph                               |
|                |            | 3. Add note about face-to-face events                |
| V1.2           | 19/06/2023 | 1. Add minimum OS requirement                        |
|                |            | 2. Update screenshots from the latest enhancements   |
| V1.3           | 26/06/2023 | 1. Update according to change suggestions from Aiman |

## **1. INTRODUCTION**

The **SIDC EVENTS** mobile app by the Securities Industry Development Corporation (SIDC) is designed for you to view our **face-to-face** event calendar, book/reserve our programmes and make payments. You will also be able to display the QR Code from the app during the face-to-face event registration to capture your attendance.

The minimum required OS to install the app is as follows:

- For Android devices: Android 7.0 and up
- For Apple devices: iOS 11.0 and up

## 2. THE LOGIN PAGE

After you have successfully installed the app from Google Play Store or Apple App Store, open the app on your device. The first page you will see is the login page.

|                                                                                                   | SIDC EVENTS                       |              |                                                                                                   |
|---------------------------------------------------------------------------------------------------|-----------------------------------|--------------|---------------------------------------------------------------------------------------------------|
|                                                                                                   | WELCOME<br>EMAIL                  |              | Enter your registered<br>email and password to<br>login to the app                                |
| Select <b>Remember Me</b>                                                                         | paul@ <u>itsmart</u> .my PASSWORD |              |                                                                                                   |
| if you want the app to<br>remember your login<br>email and password<br>the next time you<br>login | Remember Me     Forg              | get Password | Click Forget Password<br>if you don't remember<br>your login password                             |
|                                                                                                   | Don't have an account ? Regi      | ister Here   | If you don't have an<br>account, click <b>Register</b><br><b>Here</b> to sign up a new<br>account |

**Note:** You are only required to login once to the app. The next time you open the app, you will be automatically logged in if you didn't log out from the app before.

#### 2.1. Forget Password

If you have forgotten your password, you can click the **Forget Password** button on the login page to reset your password.

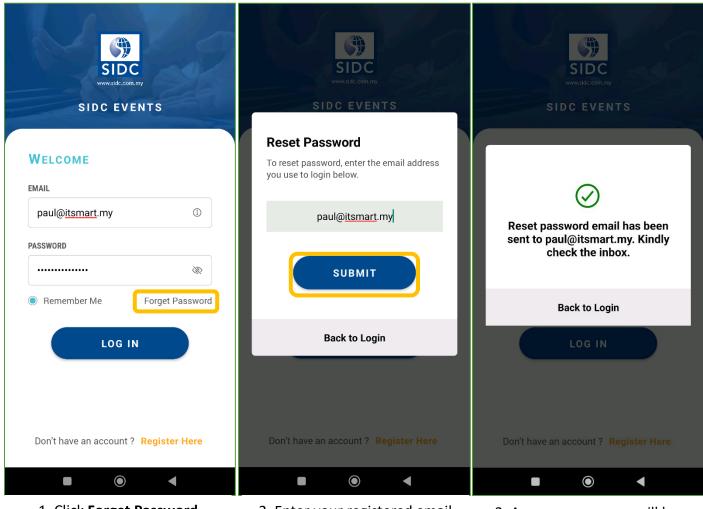

1. Click Forget Password

2. Enter your registered email and click **SUBMIT** 

3. A success message will be shown on screen prompting you to check your email

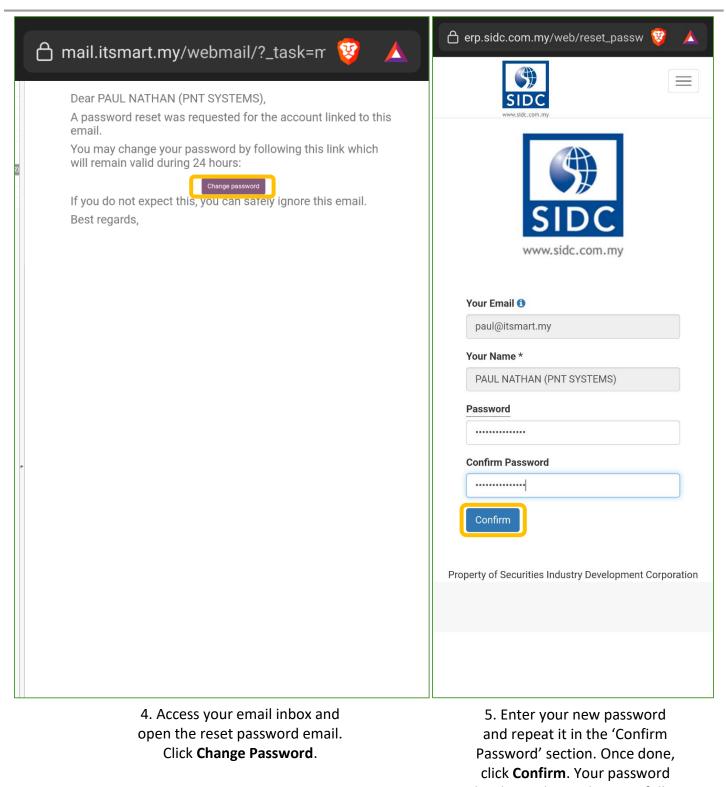

## **3. SIGN UP FOR AN ACCOUNT**

If you are a first-time user and your email is not registered in SIDC's ERP system, you will need to sign up for an account via the mobile app. Select the relevant sign-up form (individual, company-sponsored or association), complete the required information and proceed with the account registration process.

|                                              | < Sign Up                                                                                                    |
|----------------------------------------------|----------------------------------------------------------------------------------------------------|
| SIDC                                         | INDIVIDUAL COMPANY ASSOCIATION                                                                                                    |
| www.sidc.com.my                              | Company Name (Optional)                                                                                                    |
| SIDC EVENTS                                  | TRN SDN BHD                                                                                                    |
|                                              | Salutation                                                                                                    |
| WELCOME                                      |                                                                                                    |
| EMAIL                                        | Your Name                                                                                                    |
| paul@ <u>itsmart</u> .my ①                   | PAUL                                                                                                    |
| PASSWORD                                     | Email                                                                                                    |
| ·····                                        | paul@ <u>itsmart</u> .my                                                                                                    |
| Remember Me Forget Password                  | Mobile No.                                                                                                    |
|                                              | 0112245576                                                                                                    |
| LOG IN                                       | Designation                                                                                                    |
|                                              | MANAGER                                                                                                    |
|                                              | I have read the Terms & Conditions                                                                                                    |
| Don't have an account ? <b>Register Here</b> | SIGN UP                                                                                                    |
|                                              |                                                                                                    |
| 1. Click <b>Register Here</b> .              | <ol> <li>The Sign-Up form will be displayed.<br/>Complete the required information,<br/>confirm the T&amp;C, and click SIGN UP.</li> <li>There are three types of sign-up forms.<br/>This form is for individuals.</li> </ol> |

#### SIDC EVENTS MOBILE APP GUIDE

| < Sign Up                                 | < Sign Up                          |
|-------------------------------------------|------------------------------------|
| INDIVIDUAL COMPANY ASSOCIATION            | INDIVIDUAL COMPANY ASSOCIATION     |
| Company Sponsored Details<br>Company Name | Association Details                |
| TRN SDN BHD                               | Association Name TRN SDN BHD       |
| Old Company Registration No.              |                                    |
|                                           | Association Registration No.       |
| New Company Registration No.              | 5477788                            |
| 2013000745                                | Address 1                          |
| Address 1                                 | 12, JALAN 7                        |
| 12, JALAN 7                               | Address 2 (Optional)               |
| Address 2 (Optional)                      |                                    |
|                                           | City                               |
| City                                      | CHERAS                             |
| CHERAS                                    | Postcode                           |
| Postcode                                  | 50620                              |
| 50620                                     | Country/Region                     |
| Country/Region                            | - *                                |
| - •                                       | State                              |
| State                                     | - •                                |
| - •                                       |                                    |
| Contact Person Details                    | Contact Person Details Salutation  |
| Salutation                                | - *                                |
| - · ·                                     | Your Name                          |
| Your Name                                 | PAUL                               |
| PAUL                                      |                                    |
| Email                                     | Email                              |
| paul@ <u>itsmart</u> .my                  | paul@ <u>itsmart</u> .my           |
| Mobile No.                                | Mobile No.                         |
| 0112245576                                | 0112245576                         |
| Designation                               | Designation                        |
| MANAGER                                   | MANAGER                            |
| I have read the Terms & Conditions        | I have read the Terms & Conditions |
| SIGN UP                                   | SIGN UP                            |
|                                           |                                    |
| 4. This form is for                       | 5. This form is for users          |
| company-sponsored                         | from associations                  |

users

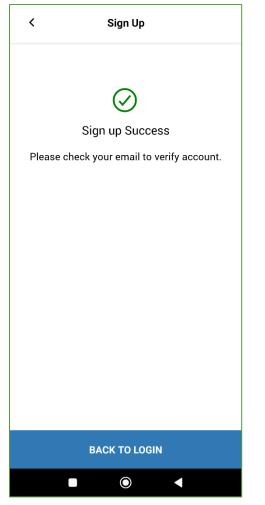

6. Upon completion, you will receive a success message with the instruction to check your email and verify your account.

7. Access your email inbox and open the invitation email. Click **Click Here**.

8. Enter and confirm your new password. Click **Confirm** once done. Your account is now activated, and you can proceed to log in to the mobile app.

### 4. MAIN SCREEN

The main screen of the mobile app opens after you have logged in successfully.

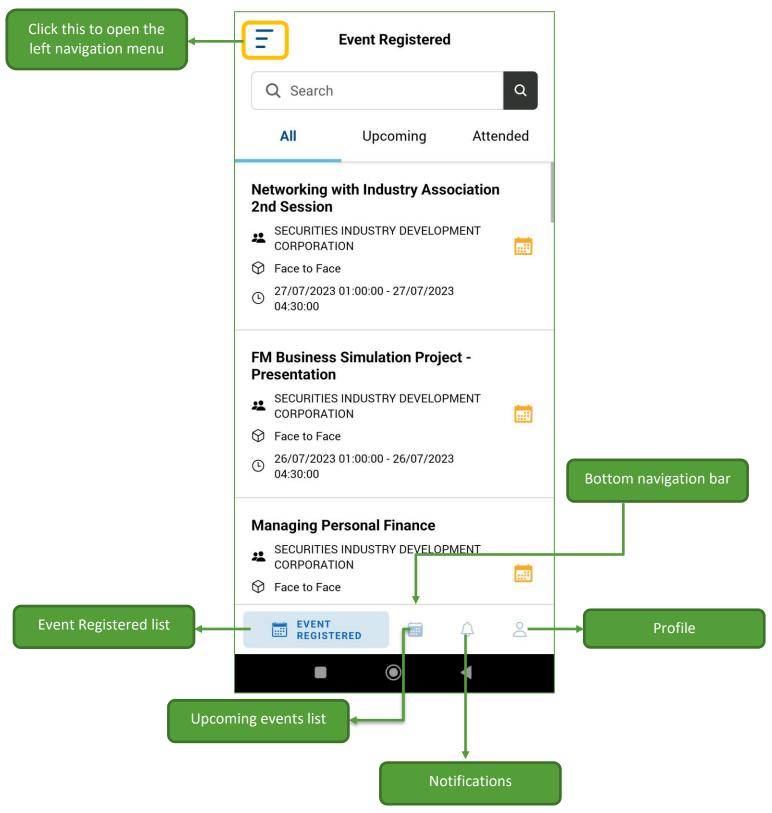

#### 4.1. Left Navigation Menu

You can access to the following items using the left navigation menu.

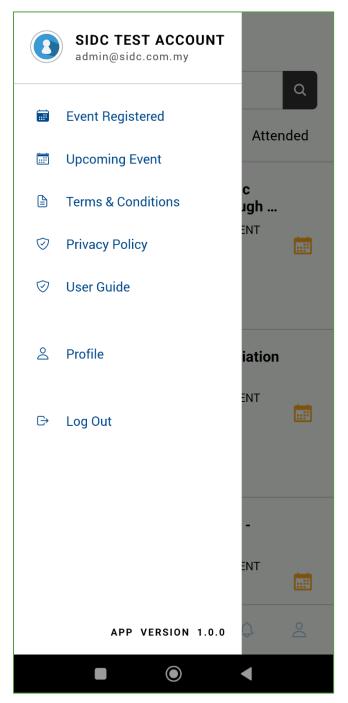

## 5. EVENT REGISTERED PAGE

The Event Registered page shows a list of all your registered programmes. Click the **Event Registered** menu in the bottom navigation bar to access this page. This list is categorised in tabs, namely **All**, **Upcoming** and **Attended**. You can click on each tab to access each category.

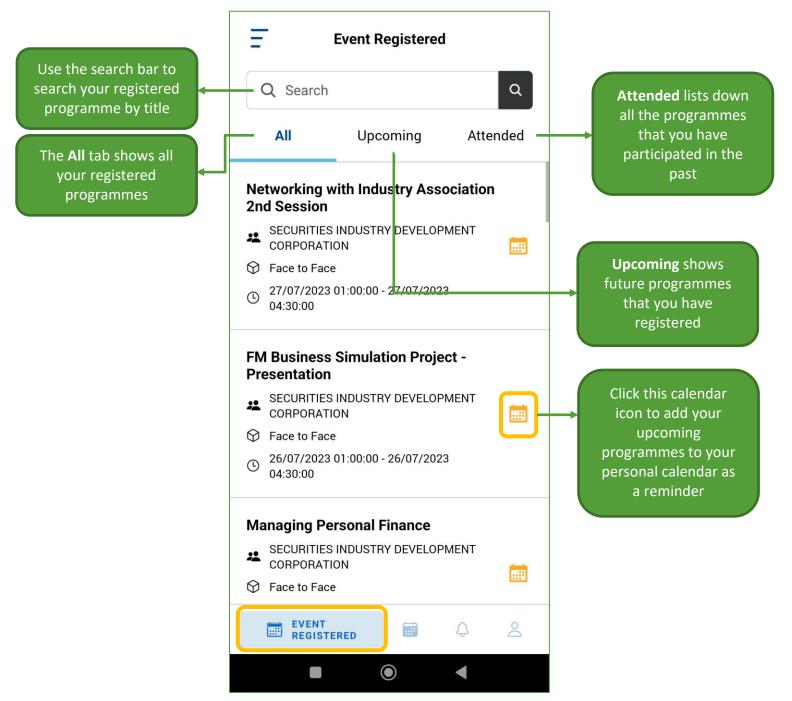

Note: All the Events listed are from the face-to-face programme category only.

#### 5.1. Event Details

This is the Event Details page of your registered programmes. Here you can get more information of your programmes, display attendance QR, do evaluations and download materials.

#### 5.1.1. Programme Attendance Capture using QR Code

| Event Registered                                                                                                    | < Event Detail                                                                                                    | < Event Detail                                                                        |
|----------------------------------------------------------------------------------------------------|----------------------------------------------------------------------------------------------------|---------------------------------------------------------------------------------------|
| Q Search Q                                                                                                    | FM Facilitation Session 1st Session                                                                                           | FM Facilitation Session 1st Session<br>SECURITIES INDUSTRY DEVELOPMENT<br>CORPORATION |
| All Upcoming Attended                                                                                                    | CORPORATION                                                                                                    | CORPORATION<br>Face to Face                                                           |
| Networking with Industry Association<br>2nd Session<br>SECURITIES INDUSTRY DEVELOPMENT<br>CORPORATION                                       | <ul> <li>12/06/2023 06:30:00 - 12/06/2023 08:30:00</li> <li>Evaluation</li> <li>MATERIAL</li> </ul>                           | 12/06/2023 06:30:00 - 12/06/2023 08:30:00     AL     SIDC TEST ACCOUNT                |
| <ul> <li>Face to Face</li> <li>27/07/2023 01:00:00 - 27/07/2023<br/>04:30:00</li> <li>FM Business Simulation Project -</li> </ul>           | Location :<br>SECURITIES COMMISSION MALAYSIA<br>No.3 Persiaran Bukit Kiara<br>Bukit Kiara 50490, W.P Kuala Lumpur<br>Malaysia | Location<br>SECURT                                                                    |
| Presentation<br>SECURITIES INDUSTRY DEVELOPMENT<br>CORPORATION                                                                              | Information :                                                                                                    |                                                                                       |
| <ul> <li>Face to Face</li> <li>26/07/2023 01:00:00 - 26/07/2023</li> <li>04:30:00</li> </ul>                                                | Participant -                                                                                                    | Participant -                                                                         |
| Managing Personal Finance         SECURITIES INDUSTRY DEVELOPMENT         CORPORATION         Face to Face         EVENT         REGISTERED | SIDC TEST ACCOUNT                                                                                                    | SIDC TEST ACCOUNT                                                                     |
|                                                                                                    |                                                                                                    |                                                                                       |

1. Click one of the programmes from Event Registered list to access the programme's event details.

2. Click on the QR icon to display the attendance QR

3. Show this QR code to the admin on duty during event day to capture your attendance

#### 5.1.2. Do Evaluations for the Programme

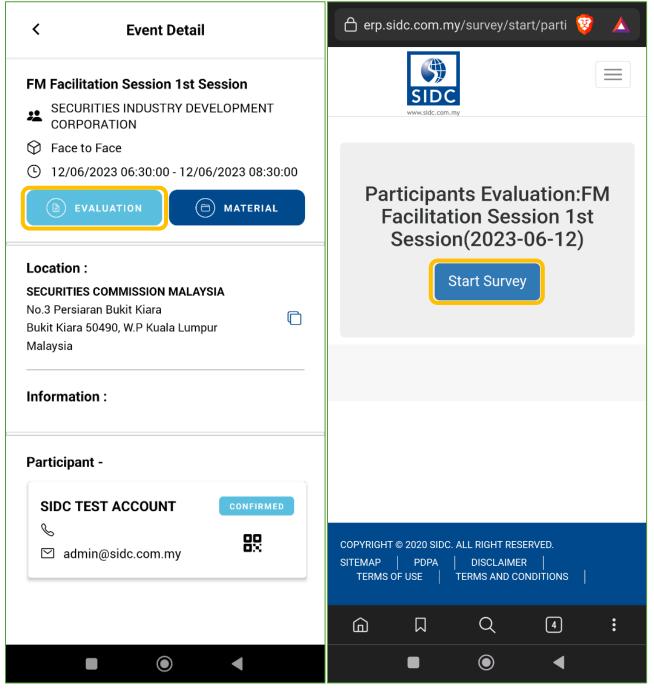

1. Click the EVALUATION button.

 The Evaluation page opens on your mobile browser. Click Start Survey to proceed to answer the questions

#### 5.1.3. Download Programme Materials

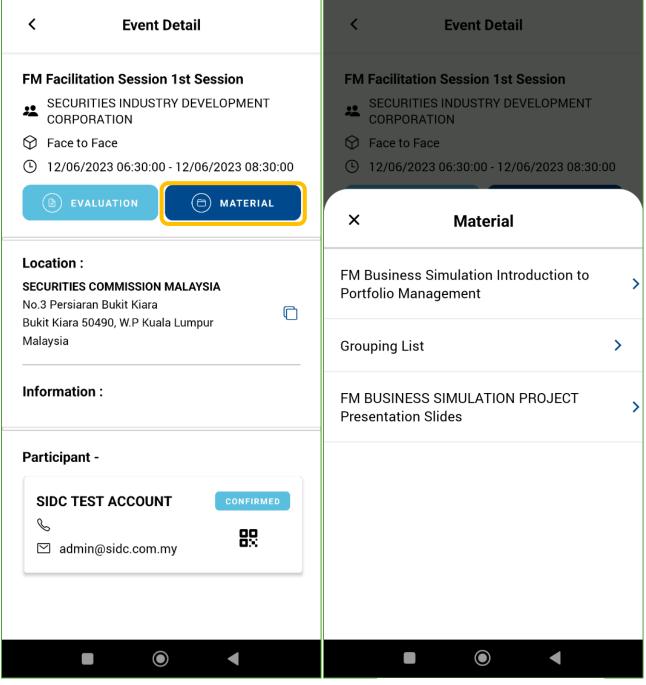

1. Click the **MATERIAL** button.

 List of materials will be displayed. Click on a material to download it to your device.

#### 5.1.4 Contact Person View of Event Details

If you are a contact person representing on behalf of participant(s), the Event Details page will look as below:

| Event Detail                   |                                                                                                    |                                         |
|--------------------------------|----------------------------------------------------------------------------------------------------|-----------------------------------------|
| ion Session 1st Session        | 1                                                                                                    |                                         |
| IES INDUSTRY DEVELOPM<br>ATION | 1ENT                                                                                                    |                                         |
| ace                            |                                                                                                    |                                         |
| )23 01:00:00 - 21/06/2023      | 14:00:00                                                                                                    |                                         |
|                                |                                                                                                    |                                         |
| NDUSTRY DEVELOPMENT            |                                                                                                    |                                         |
| n Bukit Kiara,                 |                                                                                                    |                                         |
| 490, W.P Kuala Lumpur          |                                                                                                    |                                         |
|                                |                                                                                                    |                                         |
| :                              |                                                                                                    |                                         |
| e Information,                 |                                                                                                    |                                         |
| gramme information here        |                                                                                                    |                                         |
|                                |                                                                                                    |                                         |
|                                |                                                                                                    | List of participants                    |
|                                |                                                                                                    | registered under the                    |
| -                              |                                                                                                    | contact person for a                    |
|                                |                                                                                                    | programme                               |
|                                |                                                                                                    |                                         |
| nd2@yopmail.com                | 88                                                                                                    |                                         |
|                                |                                                                                                    |                                         |
| CON                            | FIRMED                                                                                                    |                                         |
|                                |                                                                                                    |                                         |
|                                | FIRMED                                                                                                    |                                         |
| @mail.com                      |                                                                                                    |                                         |
| @mail.com                      | 32                                                                                                    |                                         |
|                                | TIES INDUSTRY DEVELOPM<br>ATION<br>Face<br>D23 01:00:00 - 21/06/2023<br><b>NOUSTRY DEVELOPMENT</b><br>N<br>n Bukit Kiara,<br>490, W.P Kuala Lumpur<br>:<br>e Information,<br>gramme information here<br>ur adipisicing elit, sed do<br>empor incididunt ut labore et<br>gna aliqua. Ut enim ad minim<br>is nostrud exercitation ullam<br>is nostrud exercitation ullam<br>i ut aliquip ex ea commodo | Face 223 01:00:00 - 21/06/2023 14:00:00 |

## 6. UPCOMING EVENT

The Upcoming Event page shows all the programmes that are available for registration. To access this page, click

Upcoming Event at the bottom navigation bar.

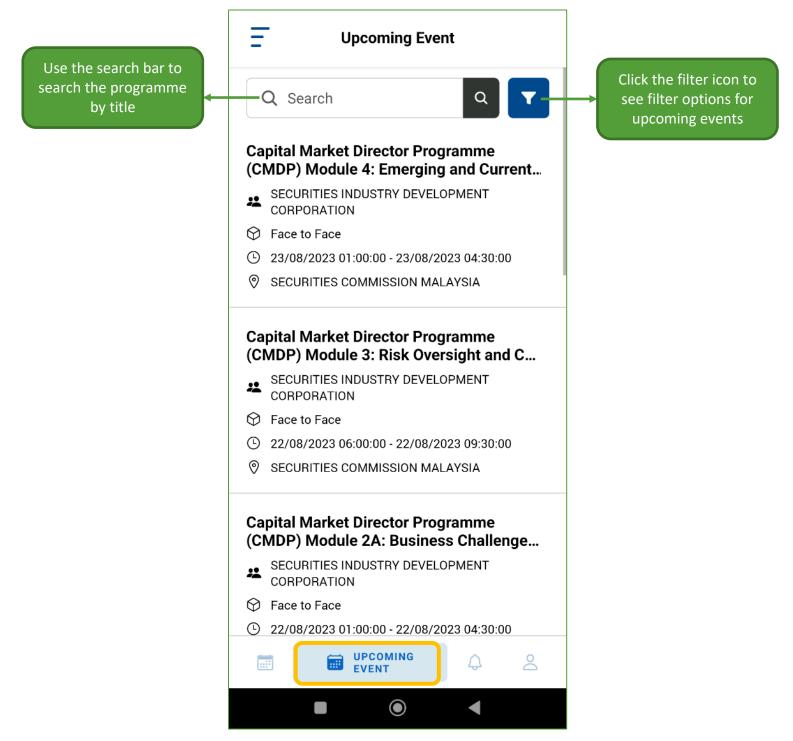

**Note:** All the Events listed are from the **face-to-face** programme category only.

#### 6.1. Filter and Sort Event Listing

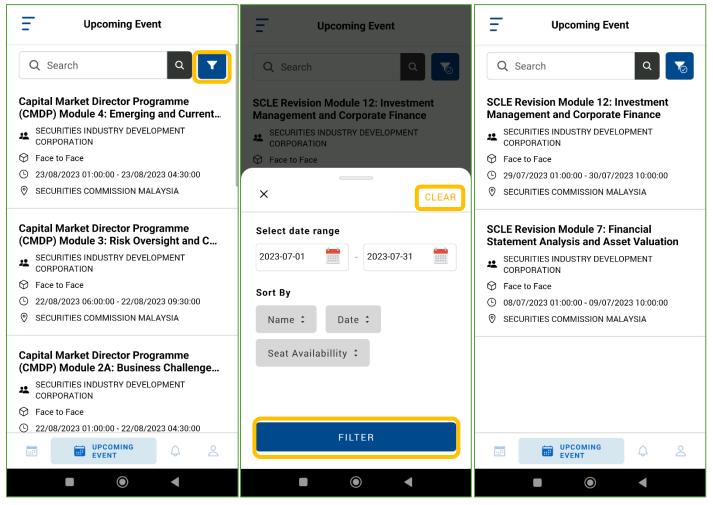

1. Click the Filter button.

2. Apply filters by date range or sort the list by Name, Date or Seat Availability. Click **FILTER** once confirmed. To reset and clear the filters click **CLEAR**. 3. Close the filter settings. This list is an example list with the filter feature applied.

#### 6.2. Register for a Programme

To register for a programme, select a programme from the Upcoming Event list, complete the registration form and make payment or download the invoice.

| Upcoming Event                                                                                        | < Event Detail                                                                                                    | < Event Detail                                                                                                    |
|----------------------------------------------------------------------------------------------------|----------------------------------------------------------------------------------------------------|----------------------------------------------------------------------------------------------------|
| Q Search Q T                                                                                          | Capital Market Director Programme<br>(CMDP) Module 4: Emerging and Current<br>Regulatory Issues in the Capital Market | Capital Market Director Programme<br>(CMDP) Module 4: Emerging and Current<br>Regulatory Issues in the Capital Market |
| Capital Market Director Programme<br>(CMDP) Module 4: Emerging and Current                            | SECURITIES INDUSTRY DEVELOPMENT<br>CORPORATION                                                                        | SECURITIES INDUSTRY DEVELOPMENT<br>CORPORATION                                                                        |
| SECURITIES INDUSTRY DEVELOPMENT<br>CORPORATION                                                        | 😚 Face to Face                                                                                                    | 😥 Face to Face                                                                                                    |
|                                                                                                    | ④ 23/08/2023 01:00:00 - 23/08/2023 04:30:00                                                                           | 23/08/2023 01:00:00 - 23/08/2023 04:30:00                                                                             |
| <ul> <li>Face to Face</li> <li>23/08/2023 01:00:00 - 23/08/2023 04:30:00</li> </ul>                   |                                                                                                    |                                                                                                    |
| <ul> <li>25/08/2023 01:00:00 - 25/08/2023 04:30:00</li> <li>SECURITIES COMMISSION MALAYSIA</li> </ul> | Location :                                                                                                    |                                                                                                    |
| Secontries commission malertain                                                                       | SECURITIES COMMISSION MALAYSIA                                                                                        |                                                                                                    |
| Conital Market Director Dreamme                                                                       | No.3 Persiaran Bukit Kiara ,                                                                                          | REGISTER FOR MYSELF                                                                                                   |
| Capital Market Director Programme<br>(CMDP) Module 3: Risk Oversight and C                            | Bukit Kiara 50490, W.P Kuala Lumpur<br>Malaysia                                                                       |                                                                                                    |
| SECURITIES INDUSTRY DEVELOPMENT<br>CORPORATION                                                        |                                                                                                    | REGISTER FOR OTHERS                                                                                                   |
| ℅ Face to Face                                                                                        | Information :                                                                                                    |                                                                                                    |
| ② 22/08/2023 06:00:00 - 22/08/2023 09:30:00                                                           |                                                                                                    |                                                                                                    |
| SECURITIES COMMISSION MALAYSIA                                                                        | Ticket -                                                                                                    | Ticket -                                                                                                    |
| Capital Market Director Programme<br>(CMDP) Module 2A: Business Challenge                             | Type : Normal (available) 🔹                                                                                           | Type : Normal (available) 🔹                                                                                           |
| SECURITIES INDUSTRY DEVELOPMENT<br>CORPORATION                                                        | Price : RM 1800.00                                                                                                    | Price : RM 1800.00                                                                                                    |
| ✤ Face to Face                                                                                        |                                                                                                    |                                                                                                    |
| ② 22/08/2023 01:00:00 - 22/08/2023 04:30:00                                                           |                                                                                                    |                                                                                                    |
|                                                                                                    | REGISTER NOW                                                                                                    | REGISTER NOW                                                                                                    |
|                                                                                                    |                                                                                                    |                                                                                                    |

- 1. Select a programme to register from the upcoming event list.
- 2. Select the **Ticket Type** and click **REGISTER NOW** to proceed
- 3. Select if the registration is for yourself or others

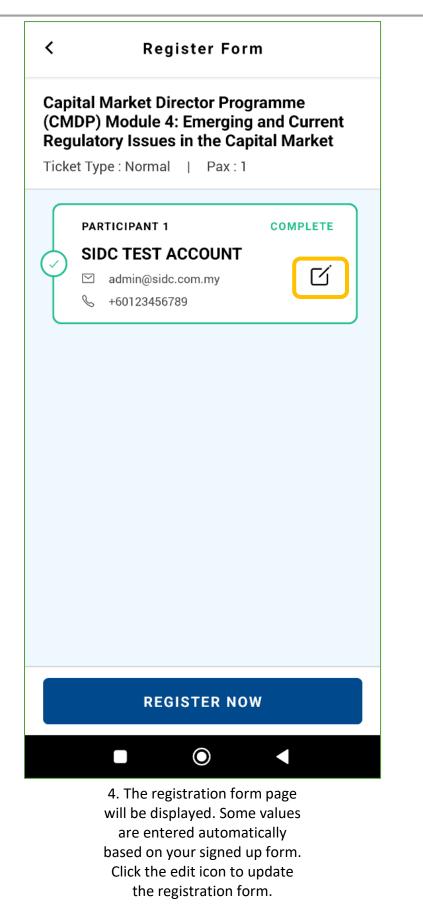

5. Insert the information you would like to update. Once done, click **UPDATE** .

| × PARTICIPANT 1               |            |
|-------------------------------|------------|
| Salutation                    |            |
| MR.                           | •          |
| Name ( as per NRIC/Passport ) |            |
| SIDC TEST ACCOUNT             |            |
| NRIC                          |            |
| 999999999933                  |            |
| Passport No                   |            |
| Email                         |            |
| admin@sidc.com.my             |            |
| Phone No.                     | (Optional) |
|                               |            |
| Mobile No.                    | (Optional) |
| +60123456789                  |            |
| Extension                     | (Optional) |
|                               |            |
| Address 1                     |            |
| NO 3 PERSIARAN BUKIT KIARA    |            |
| Address 2                     | (Optional) |
|                               |            |
| City                          |            |
| KUALA LUMPUR                  |            |
| Postcode                      |            |
| 50490                         |            |
| Country/Region                |            |
| Malaysia                      | -          |
| State                         |            |
| W.P Kuala Lumpur              | -          |
| Designation                   |            |
| MANAGER                       |            |
| Department                    | (Optional) |
|                               |            |
| Industry                      | (Optional) |
| -                             | •          |
| Contact Person Name           | (Optional) |
|                               |            |
| Contact Person Email          | (Optional) |
|                               |            |
| Contact Person Phone No.      | (Optional) |
|                               |            |
|                               |            |
| UPDATE                        |            |
|                               |            |

| < Register Form                                                                                                    | < Event Confirmation                                                                                                    |
|----------------------------------------------------------------------------------------------------|----------------------------------------------------------------------------------------------------|
| Capital Market Director Programme<br>(CMDP) Module 4: Emerging and Current<br>Regulatory Issues in the Capital Market<br>Ticket Type : Normal   Pax : 1 | Capital Market Director Programme (CMDP)<br>Module 4: Emerging and Current Regulatory<br>Issues in the Capital Market<br>Face to Face<br>23/08/2023 01:00:00 - 23/08/2023 04:30:00                                                                                   |
| PARTICIPANT 1 COMPLETE   SIDC TEST ACCOUNT                                                                                                    | Select Billing Address :   SIDC TEST ACCOUNT   NO 3 PERSIARAN BUKIT   KIARA,   KUALA LUMPUR 50490,   W.P Kuala Lumpur   Malaysia     SELECTED     Payment Method : RM 1908    eGHL (Secure online payment gateway)   Invoice     Participant : 1   SIDC TEST ACCOUNT |
|                                                                                                    | Seadmin@sidc.com.my                                                                                                    |
| REGISTER NOW                                                                                                    | PROCEED                                                                                                    |
|                                                                                                    |                                                                                                    |
| 6. Click <b>REGISTER NOW</b> if all the info is complete.                                                                                               | <ol> <li>Select your billing address<br/>and the desired payment<br/>method (eGHL or Invoice).</li> <li>Verify the payment amount.</li> </ol>                                                                                                    |

Click PROCEED.

**Note:** Not all users can see the **Invoice** option. The **Invoice** payment method is only for selected clients who were pre-approved by SIDC.

8. You will be directed to the eGHL payment page. Select your desired payment method, complete the details required, and click **SUBMIT PAYMENT**. П

| TIME REMAINING   04:47                                                   |
|--------------------------------------------------------------------------|
| SIDC                                                                     |
| PAYMENT DETAILS                                                          |
| Order ID         SO62272           Payment ID         P_2023-06-13161024 |
| Order Description SO62272                                                |
| PAYMENT METHODS                                                          |
| Credit/Debit<br>Card                                                     |
| Pay With Credit Card / Debit Card                                        |
| Cardholder Name                                                          |
| Name appears on your card                                                |
| Card Number                                                              |
|                                                                          |
| Card Types                                                               |
| VISA Materiard                                                           |
| Expiration Date                                                          |
| мм • / үүүү •                                                            |
| cvv                                                                      |
| CVV2                                                                     |
|                                                                          |
|                                                                          |
| By submitting the payment, you hereby agree to <u>eGHL PDPA Policy</u> . |
| Cancel and return to merchant's page                                     |
| https://www.sidc.com.my/                                                 |
| MasterCard Verified by Oxfordin (Territoria)                             |
| Total SUBMIT PAYMENT                                                     |
|                                                                          |

| <                 | Event Register                                             |
|-------------------|------------------------------------------------------------|
|                   |                                                            |
|                   | $\bigcirc$                                                 |
|                   | Transaction Completed                                      |
|                   | Total Paid : RM 530                                        |
|                   | Development in Capital Market<br>tions - Insider Practices |
| 🛇 Fac             | e to Face                                                  |
| (L) 30/           | 03/2023 08:30:00 - 31/03/2023 17:00:00                     |
| Billing /         | Address                                                    |
| 12, JAL<br>Malays | AN 5 SG BESI 56000, Selangor,<br>ia                        |
| Particip          | pant : 1                                                   |
| PAU               | LINA                                                       |
| b                 |                                                            |
| ⊠ p               | paulina_sidc@yopmail.com                                   |
|                   | BACK TO HOME                                               |
|                   |                                                            |

9. The transaction complete page will be displayed. This page shows that your payment or invoice registration is complete.

**Note:** Upon completion of payment or invoice registration, you will receive payment and registration confirmation notifications in your registered email address. Please check your email for further details.

## 7. PROFILE

This is your user profile page, which can be accessed by clicking **Profile** on the bottom navigation bar.

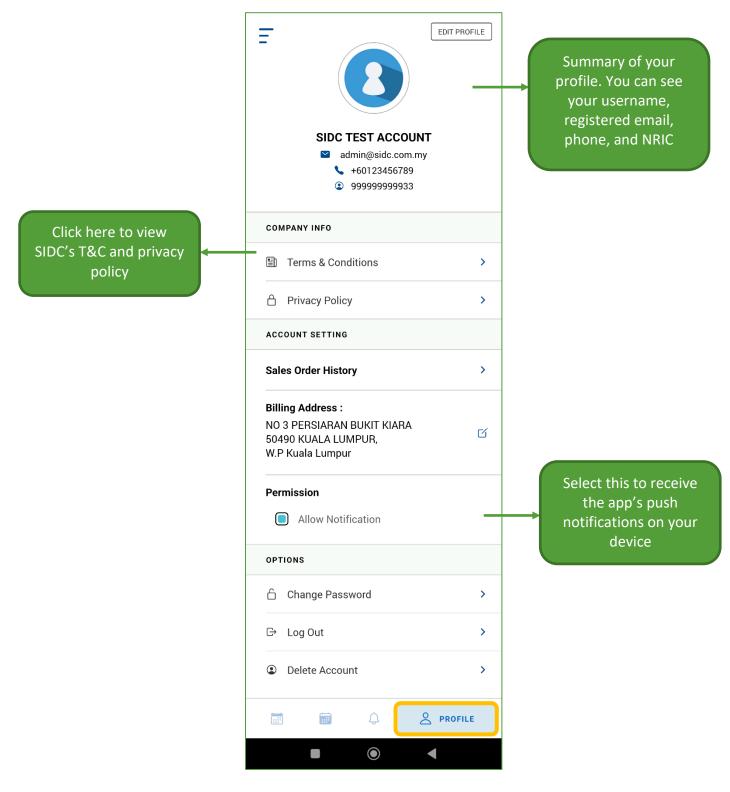

#### 7.1. Edit Profile

| EDIT PROFILE                                                                               | < Edit Profile                |
|--------------------------------------------------------------------------------------------|-------------------------------|
|                                                                                            | Salutation                    |
|                                                                                            | MR. 👻                         |
| SIDC TEST ACCOUNT                                                                          | Your Name                     |
| <ul> <li>+60123456789</li> <li>99999999933</li> </ul>                                      | SIDC TEST ACCOUNT             |
| COMPANY INFO                                                                               | NRIC                          |
| Terms & Conditions >                                                                       | 999999999933                  |
| Privacy Policy >                                                                           | Passport No.                  |
| ACCOUNT SETTING                                                                            | Baceport Country              |
| Sales Order History                                                                        | Passport Country              |
| Billing Address :<br>NO 3 PERSIARAN BUKIT KIARA<br>50490 KUALA LUMPUR,<br>W.P Kuala Lumpur | Mobile Number<br>+60123456789 |
| Permission  Allow Notification                                                             | Ext (Optional)                |
| OPTIONS                                                                                    | Designation                   |
| 🔓 Change Password >                                                                        |                               |
| G→ Log Out >                                                                               | Department                    |
| ② Delete Account >                                                                         |                               |
|                                                                                            | SAVE                          |
|                                                                                            |                               |

1. Click **EDIT PROFILE** on the profile page.

2. Update your profile details. Click **SAVE** upon completion.

#### 7.2. Download Sales Orders

You can also download the sales orders for your registrations in PDF format.

| EDIT PRO                                                                | DFILE   | =                                     | 3                              | PROFILE |
|-------------------------------------------------------------------------|---------|---------------------------------------|--------------------------------|---------|
| <ul><li>99999999933</li></ul>                                           |         |                                       | EST ACCOUNT<br>min@sidc.com.my |         |
| COMPANY INFO                                                            |         |                                       |                                |         |
| 🗊 Terms & Conditions                                                    | >       | × Sales                               | Order History                  |         |
| 🖞 Privacy Policy                                                        | >       |                                       |                                |         |
| ACCOUNT SETTING                                                         |         | ORDER #                               | TOTAL                          |         |
| Sales Order History<br>Billing Address :                                | >       | <b>SO62273</b><br>13/06/2023 08:10:04 | RM 0.00                        | ዋ       |
| NO 3 PERSIARAN BUKIT KIARA<br>50490 KUALA LUMPUR,<br>W.P Kuala Lumpur   | ď       | <b>SO61319</b><br>07/06/2023 06:29:51 | RM 0.00                        | ф       |
| Permission Allow Notification                                           |         | <b>SO60284</b><br>30/05/2023 04:31:04 | RM 0.00                        | ф       |
| OPTIONS                                                                 |         | SO60128                               | RM 1590.00                     | لب ا    |
| 🖞 Change Password                                                       | >       | 29/05/2023 04:19:20                   | KW 1390.00                     |         |
| G→ Log Out                                                              | >       | <b>SO60127</b><br>29/05/2023 04:18:22 | RM 0.00                        | Ф       |
| Delete Account     Delete Account     Delete Account     Delete Account | ><br>.E | <b>S059918</b><br>26/05/2023 09:01:07 | RM 0.00                        | ৸       |
|                                                                         |         |                                       | •                              |         |

1. Click **Sales Order History** on the profile page.

2. The sales order list will be displayed. Click the download icon on the sales order you wish to download. The SO will be downloaded to your device.

#### 7.3. Edit Billing Address

You can update your billing address which will be applied in your next registration.

|                                                                                            | < Edit Billing Address     |
|--------------------------------------------------------------------------------------------|----------------------------|
|                                                                                            | Address 1                  |
| SIDC TEST ACCOUNT<br>admin@sidc.com.my                                                     | NO 3 PERSIARAN BUKIT KIARA |
| <ul><li>+60123456789</li><li>99999999933</li></ul>                                         | Address 2                  |
| COMPANY INFO                                                                               |                            |
| Terms & Conditions                                                                         | Postcode                   |
| Privacy Policy >                                                                           | 50490                      |
| ACCOUNT SETTING                                                                            | City                       |
| Sales Order History                                                                        | KUALA LUMPUR               |
| Billing Address :<br>NO 3 PERSIARAN BUKIT KIARA<br>50490 KUALA LUMPUR,<br>W.P Kuala Lumpur | Country/Region             |
| Permission                                                                                 |                            |
| Allow Notification                                                                         | State                      |
| OPTIONS                                                                                    | W.P Kuala Lumpur 🔹         |
| ☐ Change Password >                                                                        |                            |
| G> Log Out >                                                                               |                            |
| ② Delete Account >                                                                         |                            |
| 📰 🛱 💭 😫 PROFILE                                                                            | SAVE                       |
|                                                                                            |                            |

1. Click the edit icon on the billing address.

2. Update the billing address and click **SAVE**.

#### 7.4. Change Password

| EDIT PF                                                                                           | KOFILE | EDIT PROFILE       |
|---------------------------------------------------------------------------------------------------|--------|--------------------|
| COMPANY INFO                                                                                      |        |                    |
| 🖺 Terms & Conditions                                                                              | >      | Old Password       |
| 🖞 Privacy Policy                                                                                  | >      | ····· 🕅            |
| ACCOUNT SETTING                                                                                   |        | New Password       |
| Sales Order History                                                                               | >      | ······ 🛞           |
| <b>Billing Address :</b><br>NO 3 PERSIARAN BUKIT KIARA<br>50490 KUALA LUMPUR,<br>W.P Kuala Lumpur | ď      | Confirm Password   |
| Permission Allow Notification                                                                     |        | SUBMIT             |
| OPTIONS                                                                                           |        |                    |
| 🔓 Change Password                                                                                 | >      |                    |
| G→ Log Out                                                                                        | >      | ② Delete Account > |
| Delete Account                                                                                    | >      |                    |
|                                                                                                   | LE     |                    |
|                                                                                                   |        |                    |

1. Click **Change Password** on the profile page.

2. In the **Change Password** screen, enter your **Old Password**, **New Password** and enter the new password again in **Confirm Password**. Once done, click **SUBMIT**.

#### 7.5. Delete Account

Deleting your registered account is possible if you intend to deactivate your user profile in SIDC's System.

| EDIT PROFILE                                                                               | EDIT PROFILE                                        |
|--------------------------------------------------------------------------------------------|-----------------------------------------------------|
| COMPANY INFO                                                                               | admin@sidc.com.my                                   |
| Terms & Conditions >                                                                       | × Account Deletion                                  |
| A Privacy Policy                                                                           |                                                     |
| ACCOUNT SETTING                                                                            | Reason                                              |
| Sales Order History >                                                                      | Deactivate account                                  |
| Billing Address :<br>NO 3 PERSIARAN BUKIT KIARA<br>50490 KUALA LUMPUR,<br>W.P Kuala Lumpur | SUBMIT                                              |
| Permission Allow Notification                                                              | OPTIONS                                             |
| OPTIONS                                                                                    | ☐ Change Password >                                 |
| 🔓 Change Password >                                                                        |                                                     |
| G→ Log Out >                                                                               | C→ Log Out >                                        |
| Delete Account                                                                             | ~ ~··· ·                                            |
| E De Correction E Profile                                                                  |                                                     |
|                                                                                            |                                                     |
| 1. Click <b>Delete Account</b> on the                                                      | 2. In the <b>Account Deletion</b> screen, enter the |

**Note:** Upon clicking **SUBMIT**, your account deletion request will be sent to SIDC for the approval process. Once approved, you will be notified via email.

reason for deletion and click SUBMIT.

profile page.